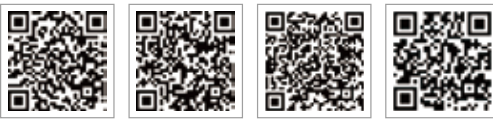

APP PV Master APP Portale SEMS LinkedIn

Sito web ufficiale dell'azienda

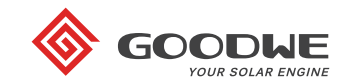

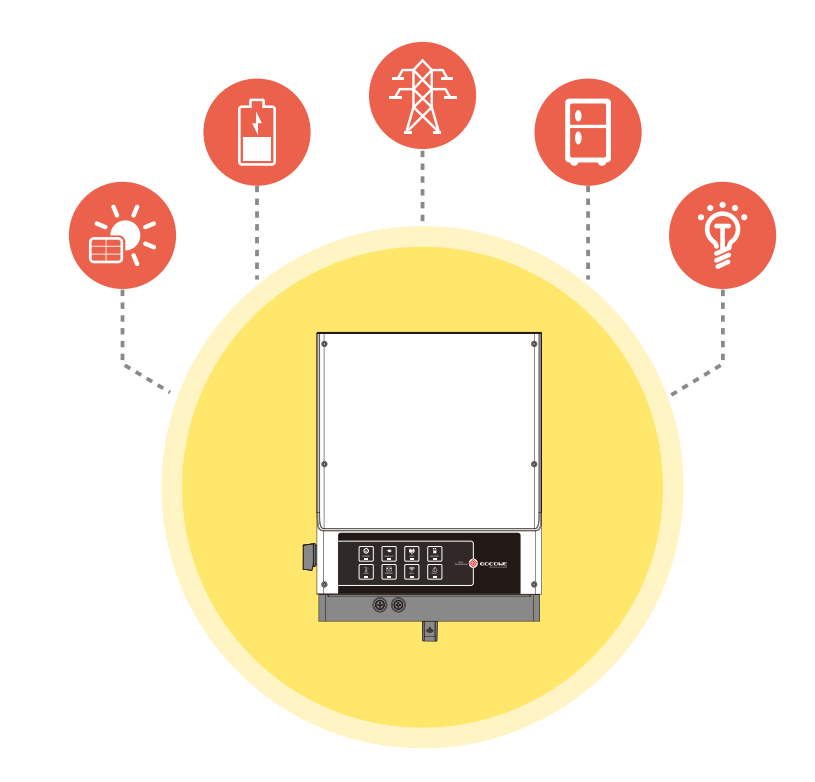

# **EM Istruzioni per l'installazione rapida**

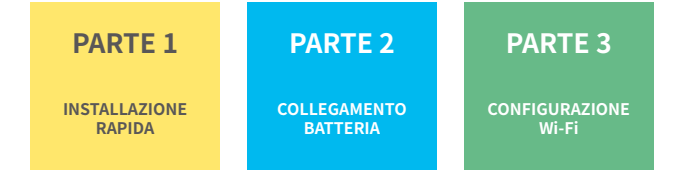

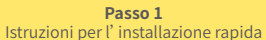

**Grado Descrizione**

Diametro esterno isolamento Sezione isolamento Sezione nucleo conduttore

**a**

**Valore** 10-14 mm NA  $20 - 35$  mm<sup>2</sup>

A B C

**Passo 2** SOP del collegamento batteria

**Passo 3** Istruzioni configurazione Wi-Fi

### Passo 1. Istruzioni per l'installazione rapida

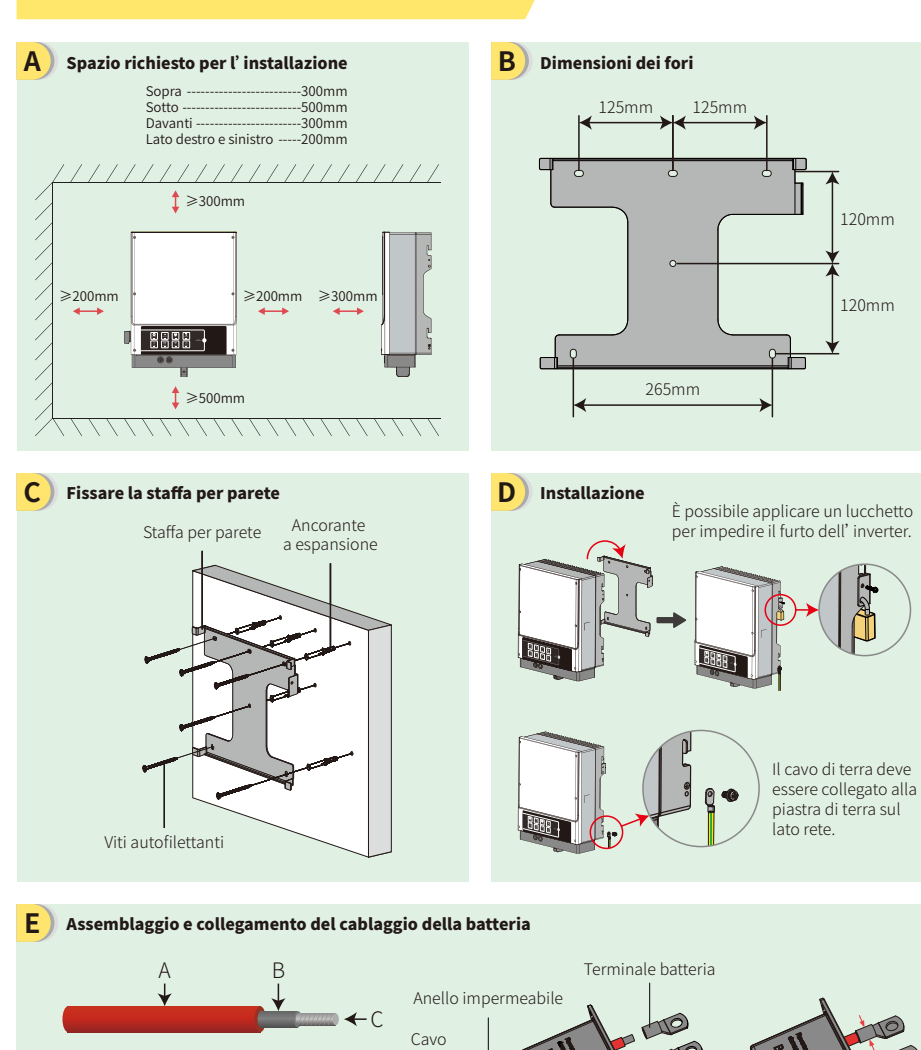

**b c**

Isolatore

Tappo a vite

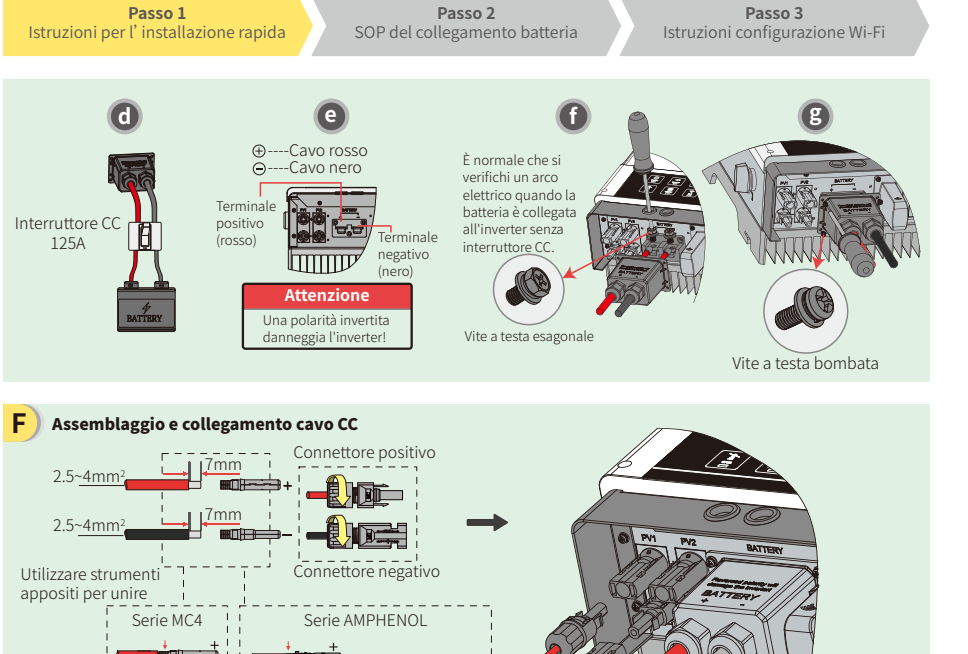

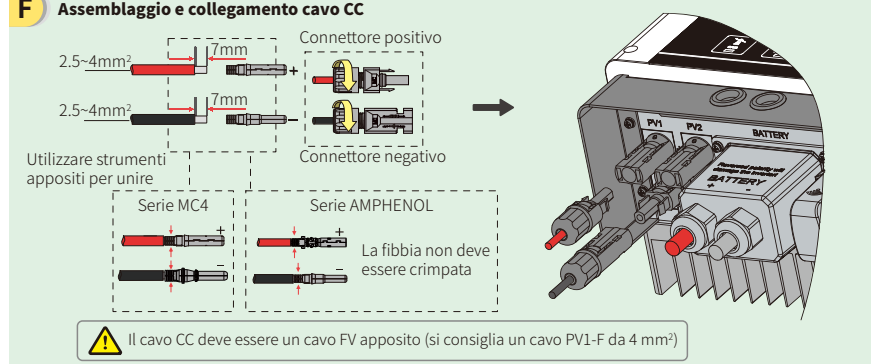

#### Assemblaggio e collegamento cavo CA **G**

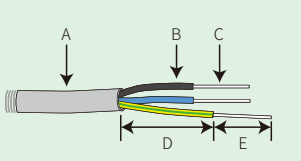

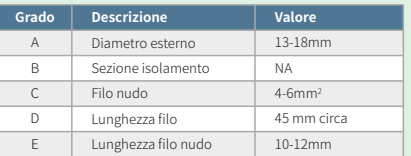

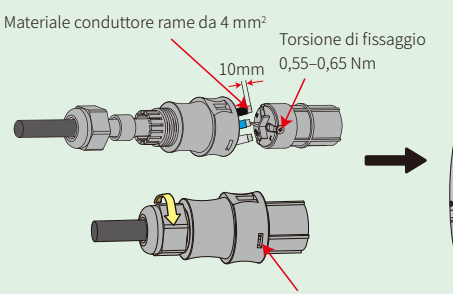

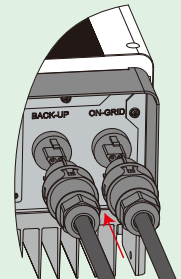

Assicurarsi che i cavi (L/N/PE) siano collegati nella posizione giusta.

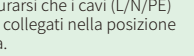

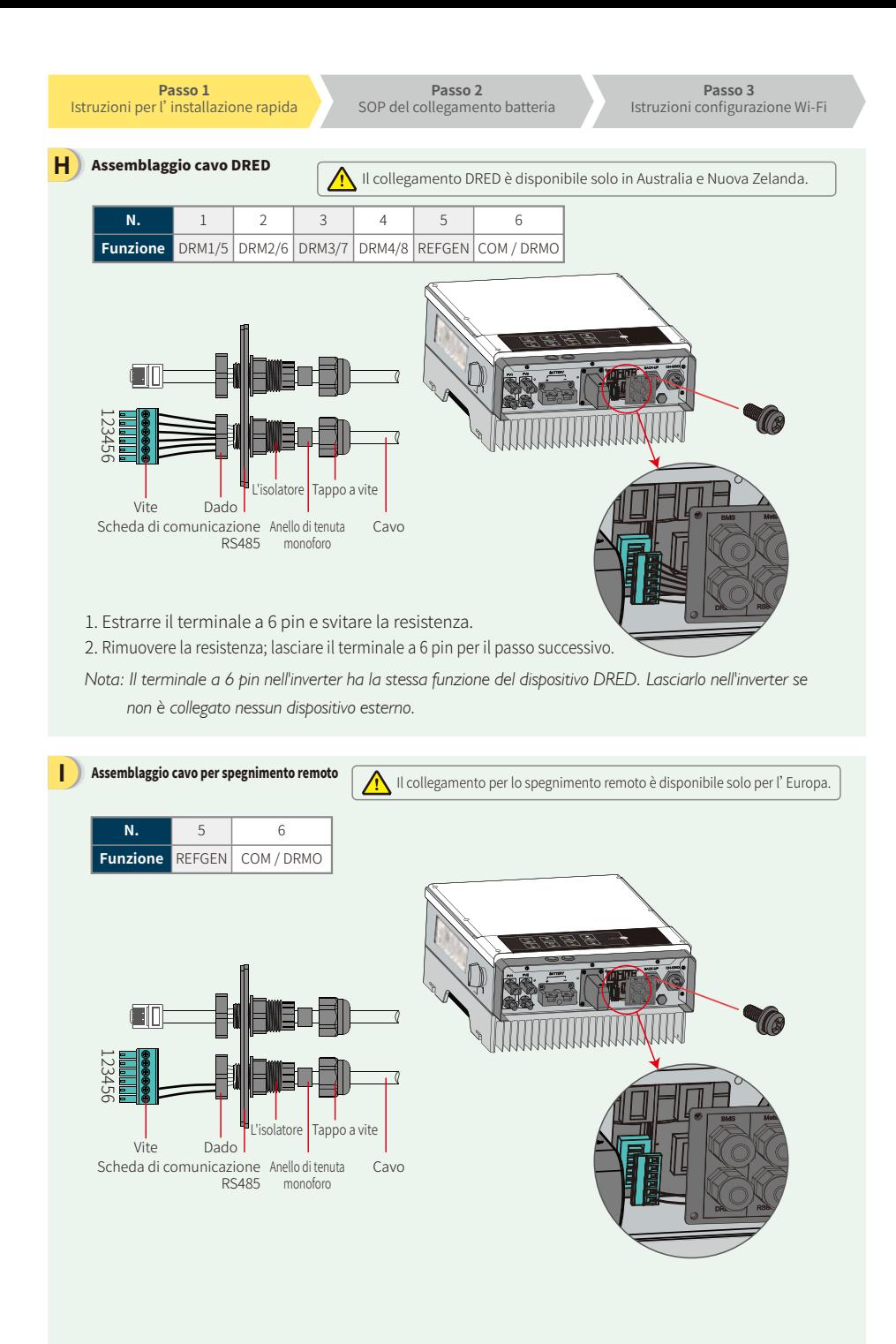

Selezionare un interruttore idoneo secondo le specifiche riportate di seguito

ionare un interruttore idoneo secondo le specifiche riportate di seguito

#### **J** Sistema di cablaggio per inverter ibrido serie EM

*Nota: Questo diagramma indica la configurazione di cablaggio per inverter ibridi serie EM e non costituisce uno standard di cablaggio elettrico.*

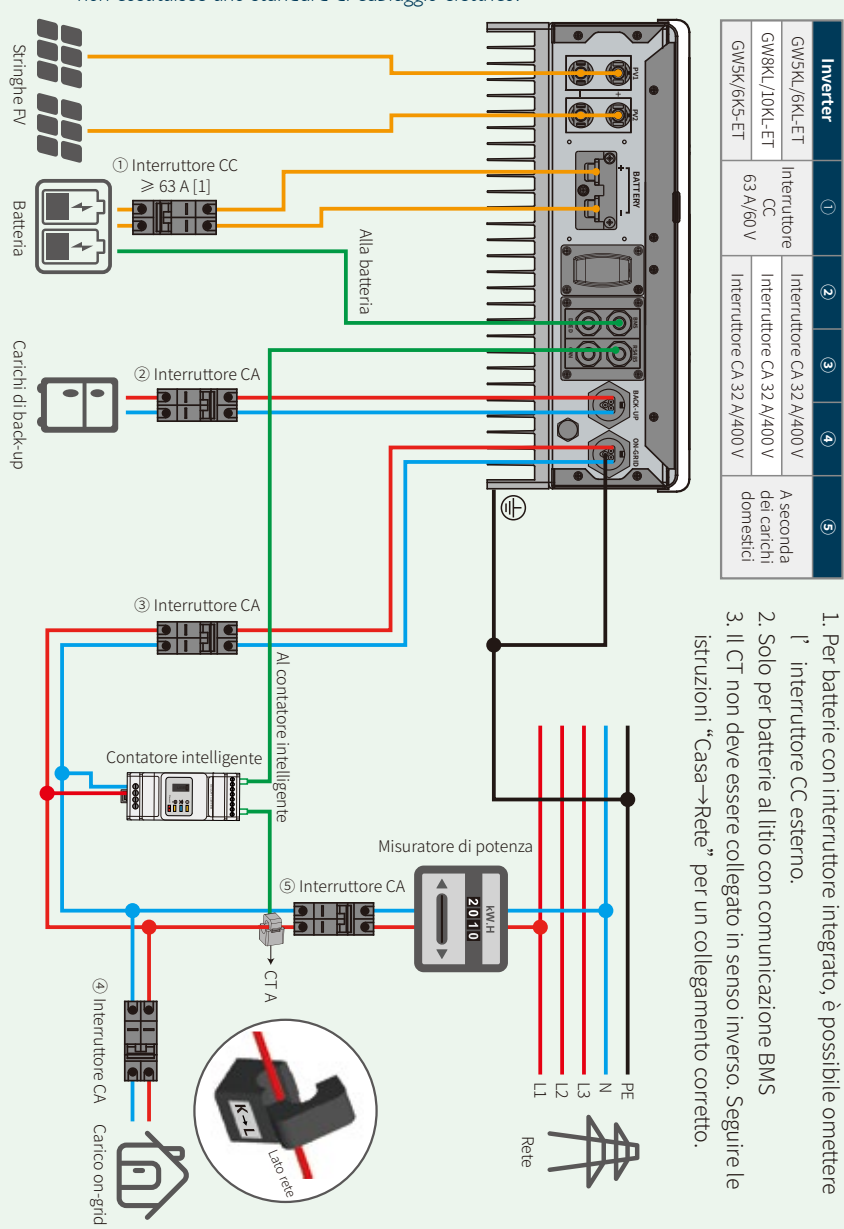

**Passo 3** Istruzioni configurazione Wi-Fi

# Passo 2. Collegamento stato di potenza (SOP) batteria con inverter EM

Nota: Questo manuale tratta solo metodi per collegare batterie a inverter GoodWe. Per altre impostazioni legate alla batteria, consultare il manuale utente della batteria. Questo manuale include solo un numero limitato di modelli di batteria. I modelli di batteria sono soggetti a modifiche senza preavviso.

**F**

**G**

#### **1. BYD**

#### Per serie BYD B-BOX con inverter ibrido.

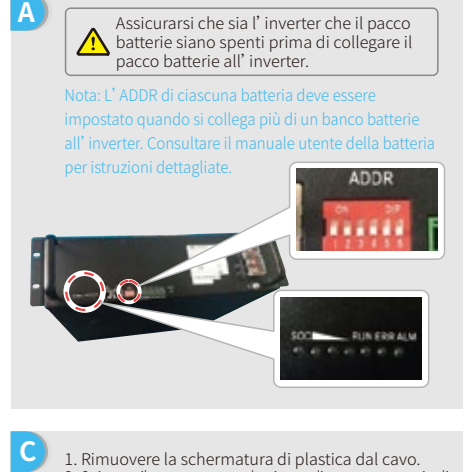

- 1. Rimuovere la schermatura di plastica dal cavo.
- 2. Spingere il cavo attraverso la piastra di copertura terminali. 3. Inserire la parte metallica nel terminale tipo R della batteria (25-8), incluso nella confezione degli accessori, e successivamente crimpare saldamente il terminale.
- 4. Collegare il cavo di alimentazione alla morsettiera dell'inverter ibrido e riposizionare la piastra di copertura terminali dell'inverter.

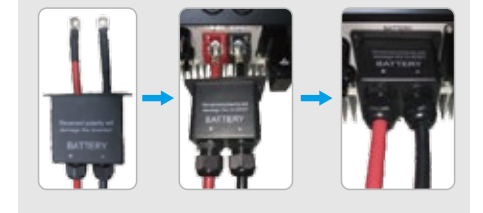

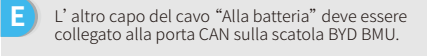

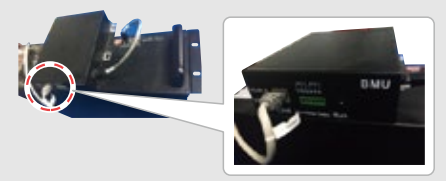

**B** Per collegare i cavi provenienti dall'inverter al pacco batterie BYD, procedere come segue. Collegare i cavi di alimentazione alla morsettiera del pacco batterie BYD. Collegare il cavo negativo a "P-" e il cavo positivo a  $"P+"$ 

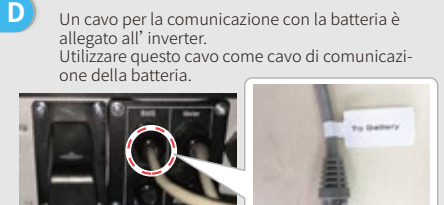

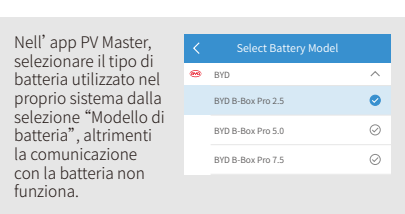

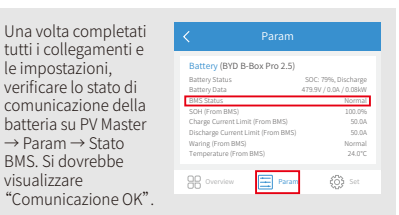

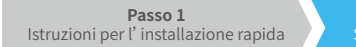

#### **2. BYD**

Per serie BYD LV con inverter ibrido.

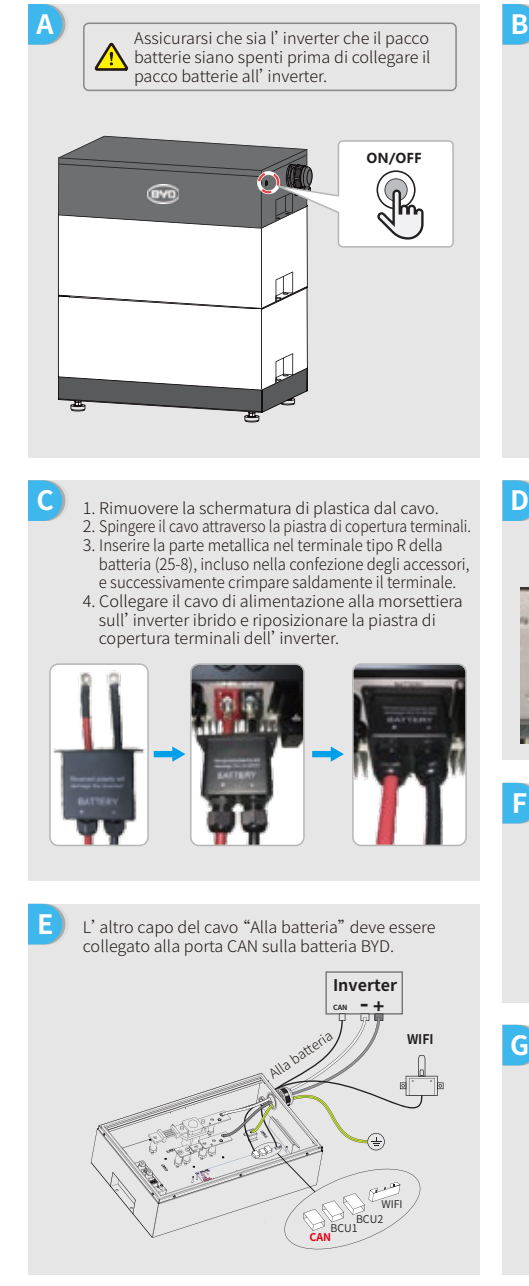

Per collegare i cavi provenienti dall'inverter al pacco batterie BYD, procedere come segue. Collegare i cavi di alimentazione alla morsettiera del pacco batterie BYD. Collegare il cavo negativo a "-" e il cavo positivo a

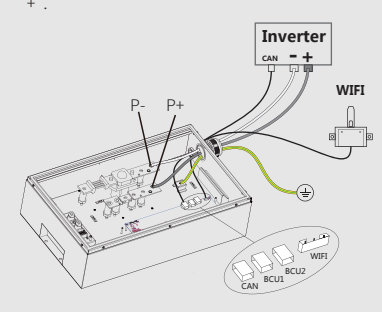

Un cavo per la comunicazione con la batteria è allegato all'inverter. Utilizzare questo cavo come cavo di comunicazione della batteria.

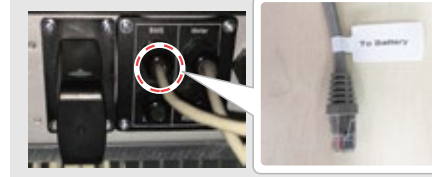

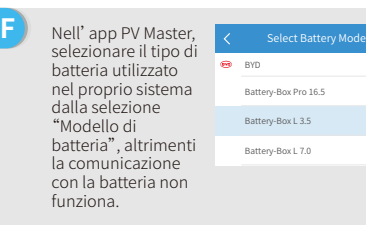

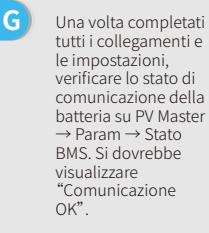

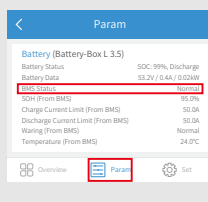

 $\lambda$  $\odot$ 

 $\bullet$ 

 $\oslash$ 

**Passo 3** Istruzioni configurazione Wi-Fi

# **3. GCL**

Utilizzo di batterie GCL serie E-KwBe con l'inverter ibrido.

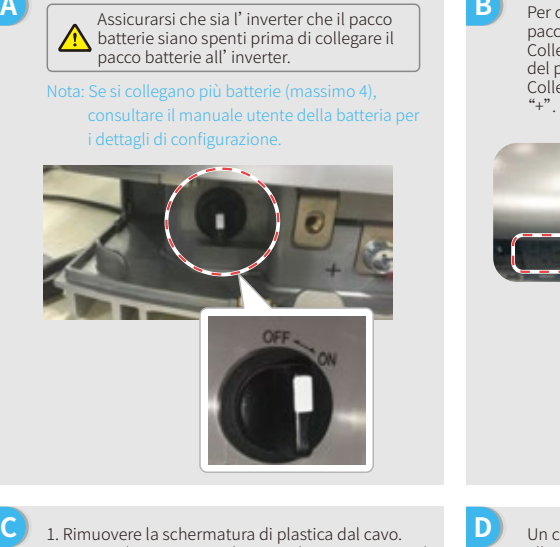

2. Spingere il cavo attraverso la piastra di copertura terminali. 3. Inserire la parte metallica nel terminale tipo R della batteria (25-8), incluso nella confezione degli accessori, e successivamente crimpare saldamente il terminale. 4. Collegare il cavo di alimentazione alla morsettiera sull'inverter ibrido e riposizionare la piastra di copertura terminali dell'inverter.

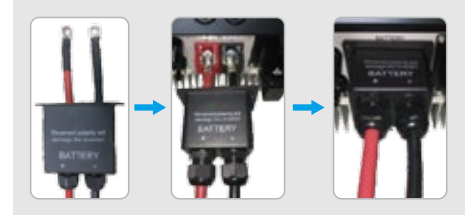

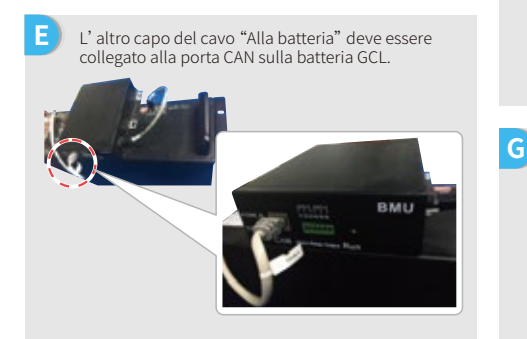

Per collegare i cavi provenienti dall'inverter al pacco batteria GCL, procedere come segue. Collegare i cavi di alimentazione alla morsettiera del pacco batterie GCL. Collegare il cavo negativo a "-" e il cavo positivo a

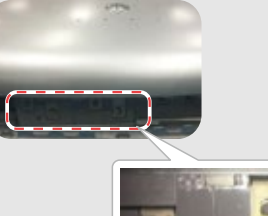

**D**

**F**

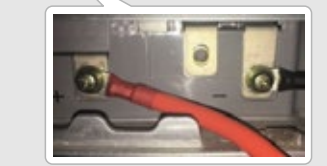

Un cavo per la comunicazione con la batteria è allegato all'inverter. Utilizzare questo cavo come cavo di comunicazione della batteria.

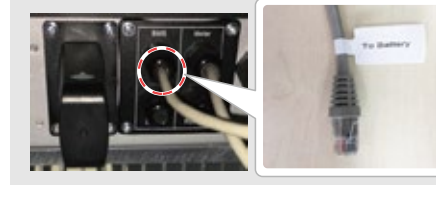

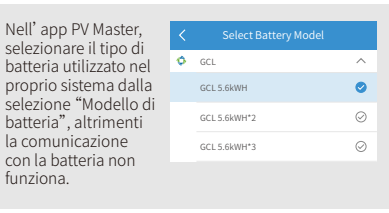

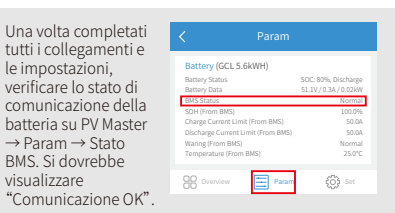

**Passo 1** Istruzioni per l'installazione rapida

# **4. LG**

**C**

**E**

**G**

Utilizzo di batterie LG serie RESU con l'inverter ibrido.

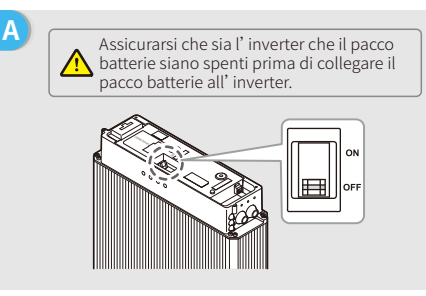

Collegare i cavi di alimentazione alla morsettiera

1. Rimuovere la piastra di copertura del terminale

2. Inserire la parte metallica nel terminale tipo R della batteria (25-8), che è incluso negli accessori di cavo per batterie LG, e successivamente crimpare saldamente il terminale. 3. Riposizionare la piastra di copertura terminali

Un cavo per la comunicazione con la batteria è

Utilizzare questo cavo come cavo di comunicazione

Sulla batteria sono presenti tre interruttori DIP e tre interruttori rotativi, che devono essere impostati

*Nota: RESU6.4EX non ha interruttori DIP; ignorare questa parte.*

attraverso l'occhiello.

dalla morsettiera.

della batteria.

allegato all'inverter.

della batteria.

come segue:

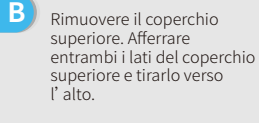

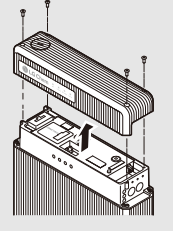

- **D** 1. Rimuovere la schermatura di plastica dal cavo. 2. Spingere il cavo attraverso la piastra di copertura terminali.
- 3. Inserire la parte metallica nel terminale tipo R della batteria (25-8), incluso nella confezione degli accessori, e successivamente crimpare saldamente il terminale.
- 4. Collegare il cavo di alimentazione alla morsettiera sull'inverter ibrido e riposizionare la piastra di copertura terminali dell' inverter.

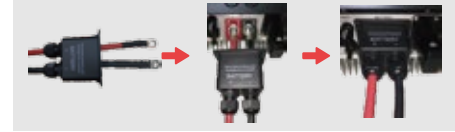

**F** L'altra estremità del cavo "Alla batteria" deve essere collegata alla porta CAN sul lato superiore della batteria LG.

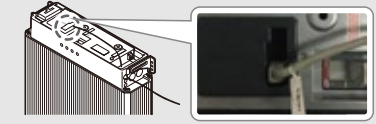

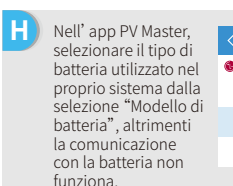

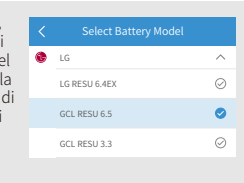

Una volta completati tutti i collegamenti e le impostazioni, verificare lo stato di comunicazione della batteria su PV Master  $\rightarrow$  Param  $\rightarrow$  Stato BMS. Si dovrebbe visualizzare "Comunicazione OK".

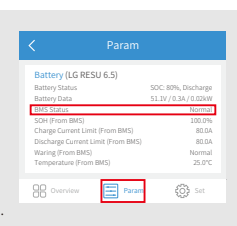

**Passo 1** Istruzioni per l'installazione rapida

**Passo 2** SOP del collegamento batteria

**D**

to the inverter.

della batteria.

**Passo 3** Istruzioni configurazione Wi-Fi

### **5. Pylon**

Utilizzo di batterie Pylon serie US2000 e US3000 con l'inverter ibrido.

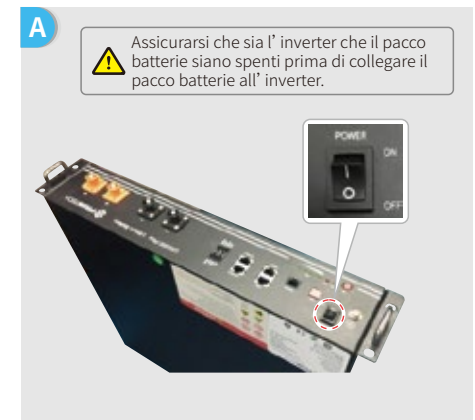

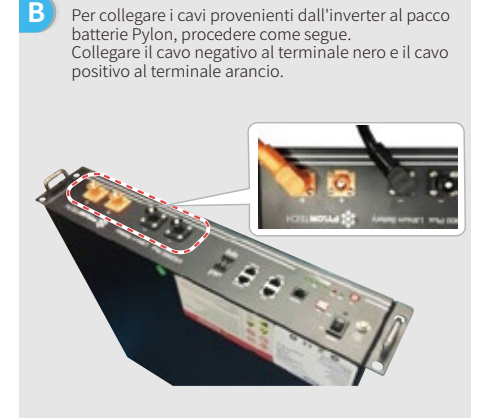

The communication cable for the battery is attached

Utilizzare questo cavo come cavo di comunicazione

**C** 1. Rimuovere la schermatura di plastica dal cavo. 2. Spingere il cavo attraverso la piastra di copertura terminali. 3. Inserire la parte metallica nel terminale tipo R della batteria (25-8), incluso nella confezione degli accessori, e successivamente crimpare saldamente il terminale. 4. Collegare il cavo di alimentazione alla morsettiera sull'inverter ibrido e riposizionare la piastra di

copertura terminali dell'inverter.

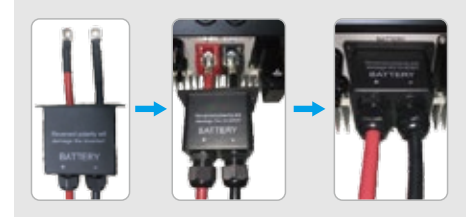

**E** L' altra estremità del cavo "Alla batteria" deve essere collegata alla porta CAN sul lato superiore della batteria Pylon.

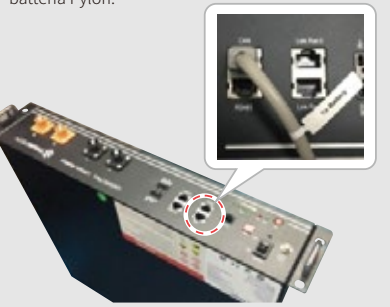

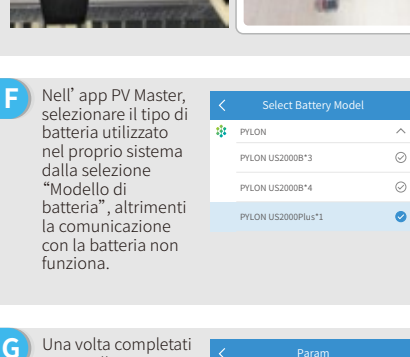

tutti i collegamenti le impostazioni, verificare lo stato di comunicazione del batteria su PV Master → Param → Stato BMS. Si dovrebbe visualizzare "Comunicazione OK".

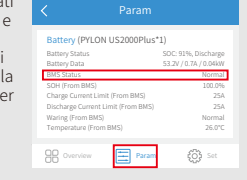

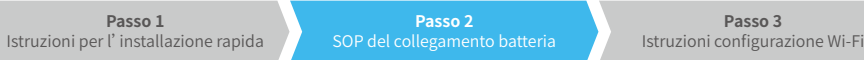

## **6. Dyness**

**C**

Utilizzo di batterie Dyness serie B4850 con l'inverter ibrido.

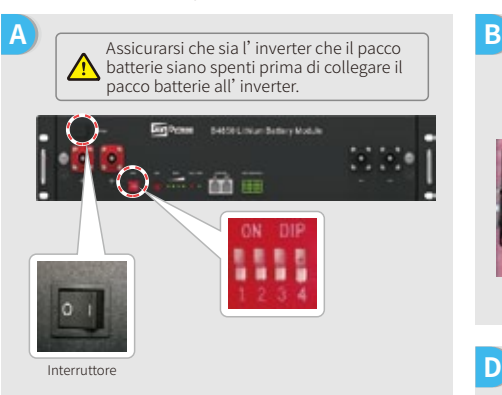

- Nota: L'ADDR della batteria deve essere utilizzato se viene collegato più di un banco batterie all'inverter. Consultare il manuale utente della batteria per istruzioni dettagliate.
- 1. Rimuovere la schermatura di plastica dal cavo. 2. Spingere il cavo attraverso la piastra di copertura terminali. 3. Inserire la parte metallica nel terminale tipo R della batteria (25-8), incluso nella confezione degli accessori, e successivamente crimpare saldamente il terminale. 4. Collegare il cavo di alimentazione alla morsettiera sull'inverter ibrido e riposizionare la piastra di copertura terminali dell' inverter.

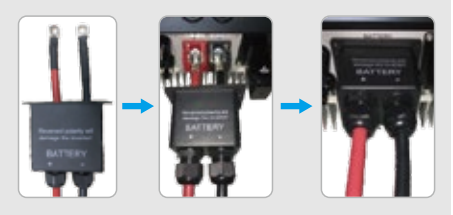

**E** L'altra estremità del cavo "Alla batteria" deve essere L'altra estremità del cavo "Alla batteria" deve essere<br>collegata alla porta CAN della batteria Dyness.<br>impostazioni verificare lo stato di comunicazione

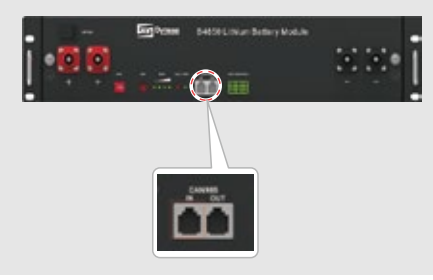

To connect the cables coming from the inverter to the Dyness battery pack, take the following steps. Collegare il cavo negativo al terminale nero e il cavo positivo al terminale rosso.

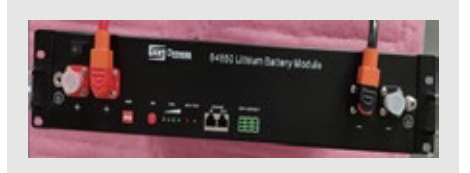

**D** Un cavo per la comunicazione con la batteria è allegato all'inverter. Utilizzare questo cavo come cavo di comunicazione della batteria.

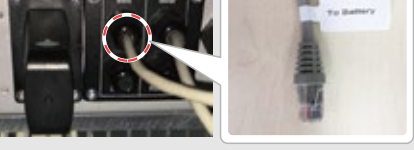

**F** Nell'app PV Master, selezionare il tipo di batteria utilizzato nel proprio sistema dalla selezione "Modello di batteria", altrimenti la comunicazione con la batteria non funziona.

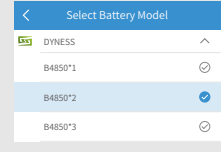

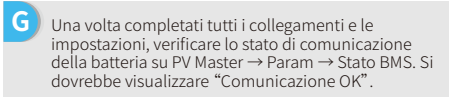

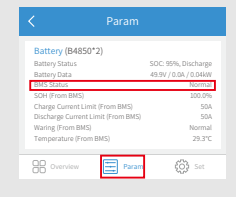

**Passo 1** Istruzioni per l'installazione rapida

**Passo 2** SOP del collegamento batteria

**B**

**Passo 3** Istruzioni configurazione Wi-Fi

Per collegare i cavi provenienti dall'inverter al pacco batterie SMILE5, procedere come segue: Collegare il cavo negativo al terminale nero e il cavo

positivo al terminale rosso.

### **7. Alpha**

Utilizzo di batterie Alpha serie Smile5-Bat con l'inverter ibrido.

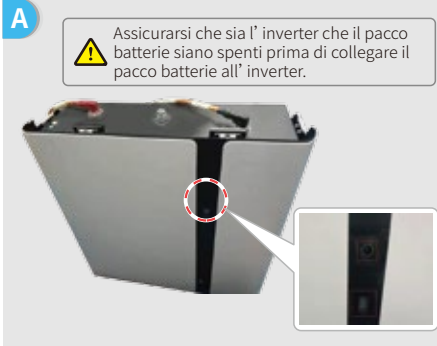

Nota: Se si collegano più batterie (massimo 40), consultare il manuale utente della batteria per istruzioni relative alla configurazione. La spia della batteria è spenta.

- **C** 1. Rimuovere la schermatura di plastica dal cavo. 2. Spingere il cavo attraverso la piastra di copertura terminali. 3. Inserire la parte metallica nel terminale tipo R della batteria (25-8), incluso nella confezione degli accessori, e successivamente crimpare saldamente il terminale.
	- 4. Collegare il cavo di alimentazione alla morsettiera sull'inverter ibrido e riposizionare la piastra di copertura terminali dell'inverter.

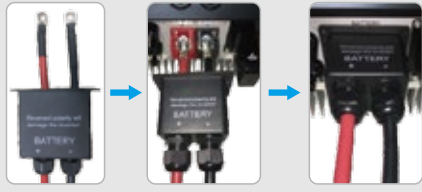

**E** L'altra estremità del cavo "Alla batteria" deve essere collegata alla porta CAN della batteria Alpha.

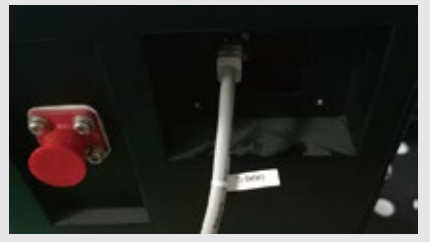

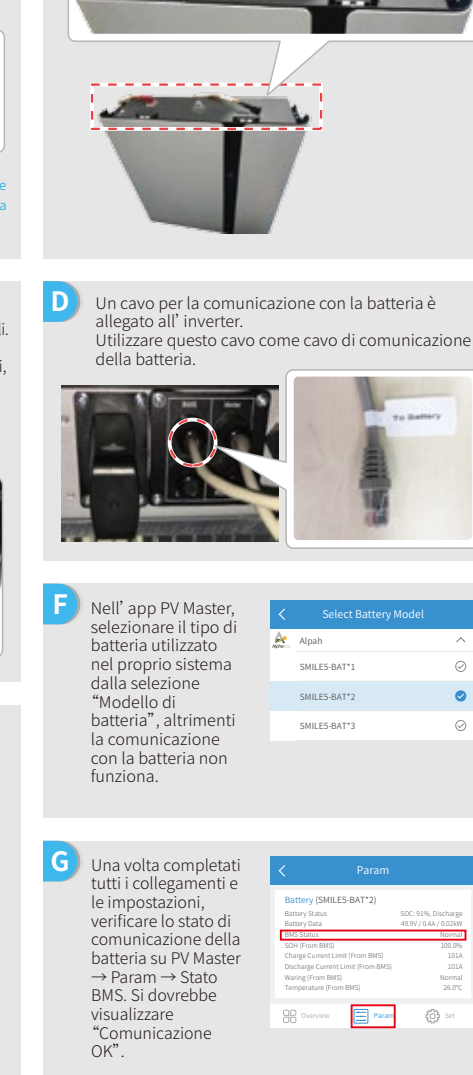

SOC: 91%, Discharge 49.9V / 0.4A / 0.02kW Normal 100.0% 101A Normal 26.0℃

 $\widehat{\phantom{a}}$  $\odot$  $\bullet$  $\oslash$ 

To Baltim

**Passo 1 Passo 2 Passo 3** Istruzioni per l'installazione rapida SOP del collegamento batteria Passo 3. Istruzioni configurazione Wi-Fi *Nota: La configurazione del Wi-Fi può anche essere completata tramite l'app PV Master. Per maggiori dettagli, scaricare "Introduzione al funzionamento PV Master" da www.goodwe.com* **A Preparazione** 1. Accendere l'inverter 2. Accendere il router. **Connettersi a "Solar-WiFi"** B-3: Inserire Nome utente: admin, Password: admin, cliccare su OK Admin(U) : admin i o \*\*\*\*\*  $\sum_{10.10,100.255} \frac{m}{\sum_{i=1}^{N} m_i}$  Password :  $\nabla$  Remember the password (R) OK | Cancel **C Preparazione** Cliccare su "Inizia setup" **Please select your current wireless network** Il modulo Wi-Fi si **Please select your current wireless network SSID RSSI Channel** riferisce alle WiFi\_Burn-in WPAPSKWPA2PSK/TKIPAES Firmware version 1.6.9.3.38-2.1.38 WiFi\_Burn-in WPAPSKWPA2PSK/TKIPAES "Informazioni MAC address 60:C5:A8:60:33:E1 WPAPSKWPA2PSK/TKIPAES WiFi\_Burn-in2 WPAPSKWPA2PSK/TKIPAES 72 1 **Enable** Wireless AP mode dispositivo" sulla WiFi\_Burn-in2 WPAPSKWPA2PSK/TKIPAES Solar-WiFi SSID WiFi\_Burn-in2 WPAPSKWPA2PSK/TKIPAES 70 sinistra. WiFi\_Burn-in3 IP address 10.10.100.253 WPAPSKWPA2PSK/TKIPAES WiFi\_Burn-in3 WPAPSKWPA2PSK/TKIPAES Wireless STA mode Disable Refresh Router SSID WiFi\_Burn-in **Help:** When the received signal strength indicator (RSSI) for the WPA/WPA2-PSK Encryption algorithm selected Wi-Fi network is lower than 15%, the connection may be unstable. Please select another available network or reduce the distance AES Router Password between the device and router. If your wireless router does not broadcast Router Password Wifi\_Burn-in SSID, please click 'Next' and add a wireless network manually. **Failure to connect to the network may be caused by:** Back Next The router is not present, the signal is too weak or the password is incorrect. **Help:** The Wizard will help you to complete setting within Se il router non è elencato, consultare il one minute. Start Setup n.4 in "Risoluzione dei problemi". **D Connettersi a "Solar-WiFi"** Immettere la password del router e cliccare su "Avanti". **Save success!** Click 'Complete' . The current configuration will take<br>effect after restart. **Add a wireless network manually:** If you still need to configure details on the other pages, please proceed to complete those as required. Network name (SSID) Router Name Configuration is now complete. You can log on to the Management page to restart device by clicking on the 'OK' button. Encryption method WAP/WPA2-PSK Encryption algorithm AES Confirm or complete? **Please enter the wireless network password:** Password (8-63 bytes) Router Password Back Complete Remember the password Please make sure all wireless network *Nota:* **Note:** SSID and password are case sensitive. Please parameters match make sure all wireless network parameters match *Il segnale "Solar-WiFi" scompare appena l'inverter*  those of the router, including the password. those of the router, *è connesso a un router Wi-Fi. Spegnere il router o*  Back Next including the password. *eseguire un'operazione di ripristino Wi-Fi tramite il pulsante sull'inverter se si desidera riconnettersi a "Solar-WiFi".*

**Passo 2** SOP del collegamento batteria

**Passo 3** Istruzioni configurazione Wi-Fi

# **E Risoluzione dei problemi**

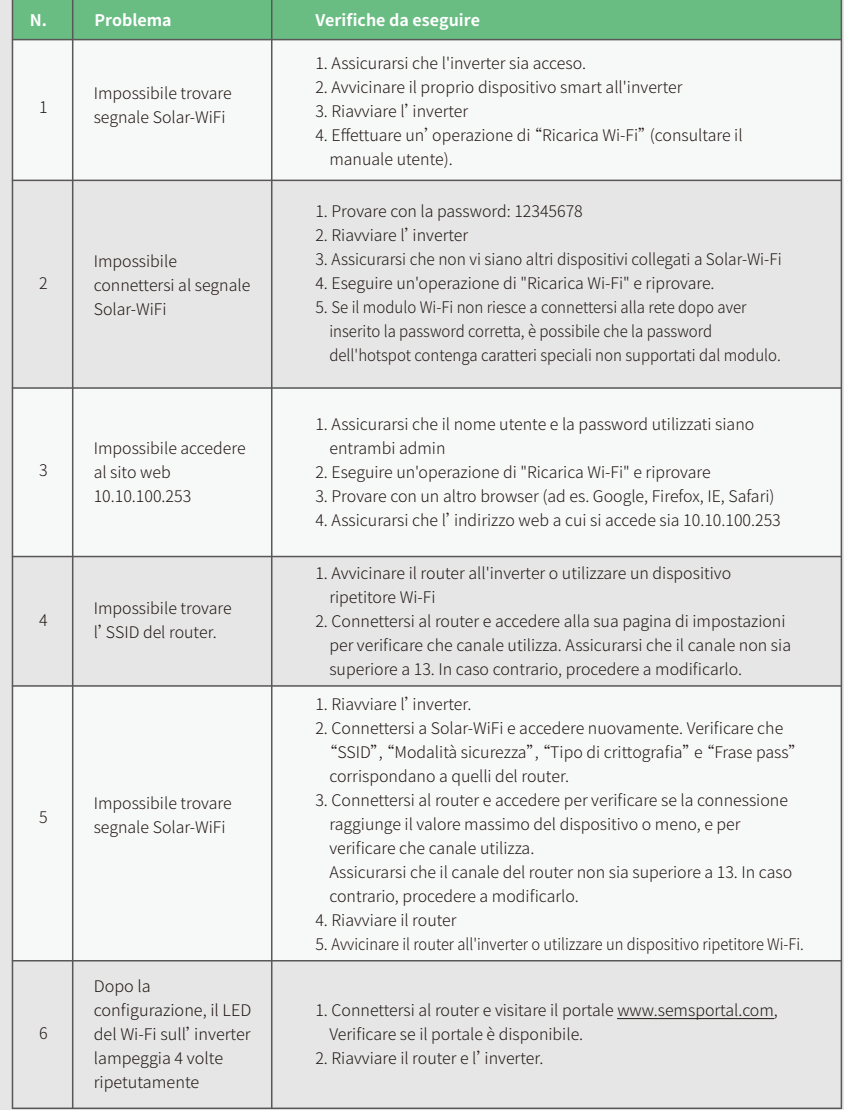